# **Ghid rapid de utilizare**

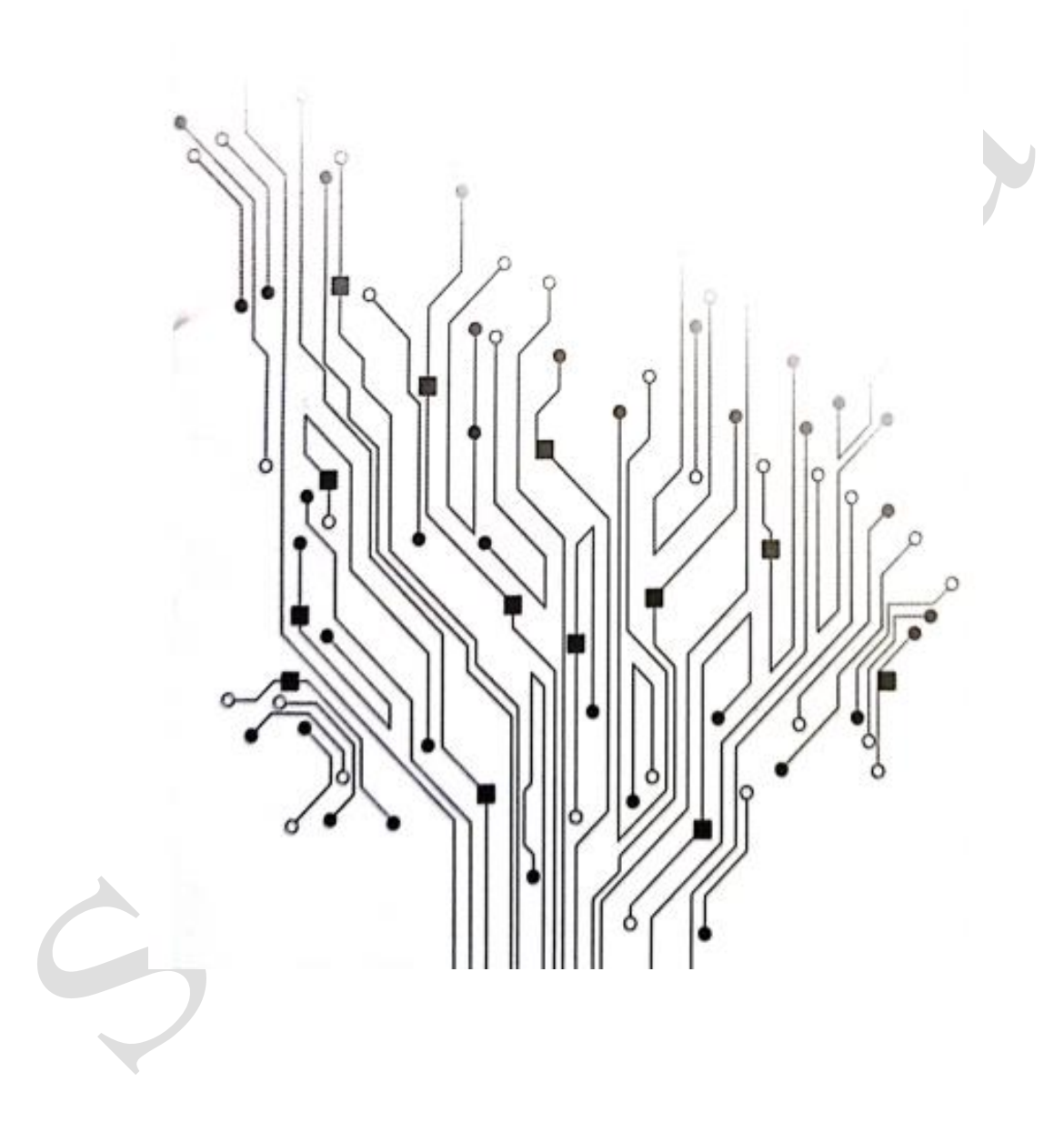

**1. Descărcarea aplicației - Smart Life**

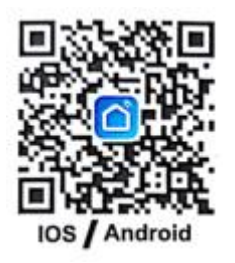

Descărcați aplicația din App Store sau Google Play, rulați aplicația pe telefonul dvs. și configurați soneria video inteligentă, urmând instrucțiunile aplicației.

# **2. Parametri cameră inteligentă WiFi cu baterie:**

Soluția de securitate cameră inteligentă WiFi cu baterie oferă următoarele funcții principale: conexiune wireless, consum foarte redus de energie, trezire activă de la distanță, pornire rapidă

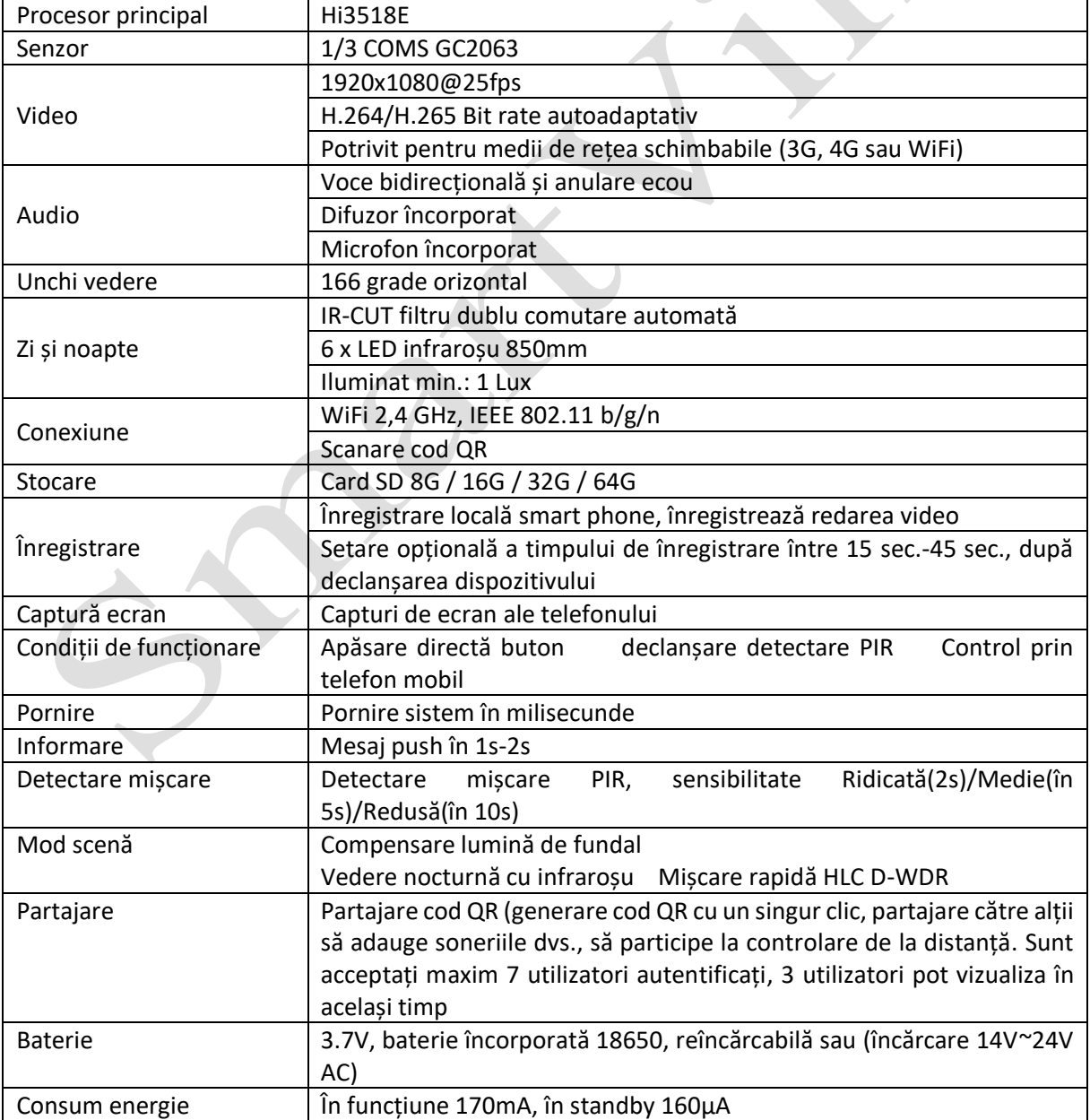

# **3. Funcții principale ale aplicației**

Aplicația Smart Life integrează soluții Tuya de securitate inteligentă cu consum redus de energie, care oferă următoarele funcții de gestionare pentru camera cu baterie:

1. Funcții de gestionare a camerei inteligente, inclusiv adăugarea și ștergerea camerei.

2. Configurarea conexiunii camerei inteligente prin rețeaua WiFi din aplicație.

3. Primire mesaje push, inclusiv apelul camerei și detectarea mișcării (PIR), precum și funcția de gestionare a informațiilor push.

4. Conectare cameră cu baterie, vizualizare cameră prin intermediul Camerei, captură de ecran și funcția de înregistrare locală.

5. Funcția de gestionare a utilizatorilor camerei inteligente poate partaja sistemul video cu alți membri ai familiei.

6. Funcții de setare a camerei inteligente, inclusiv setări de gestionare a alimentării cu energie, setări funcții de bază, setări detectare mișcare, setări card de memorie, upgrade-uri de software.

Versiune acceptată:

1. Aplicația pentru Android acceptă numai sistemele de operare Android 4.1 și versiuni ulterioare;

2. Aplicația IOS acceptă sistemele de operare IOS8.0 și ulterioare.

# **4. Ghid aplicație**

Descărcați smart life.apk pe telefonul mobil, deschideți aplicația și puteți vedea următoarea pagină de ghidare.

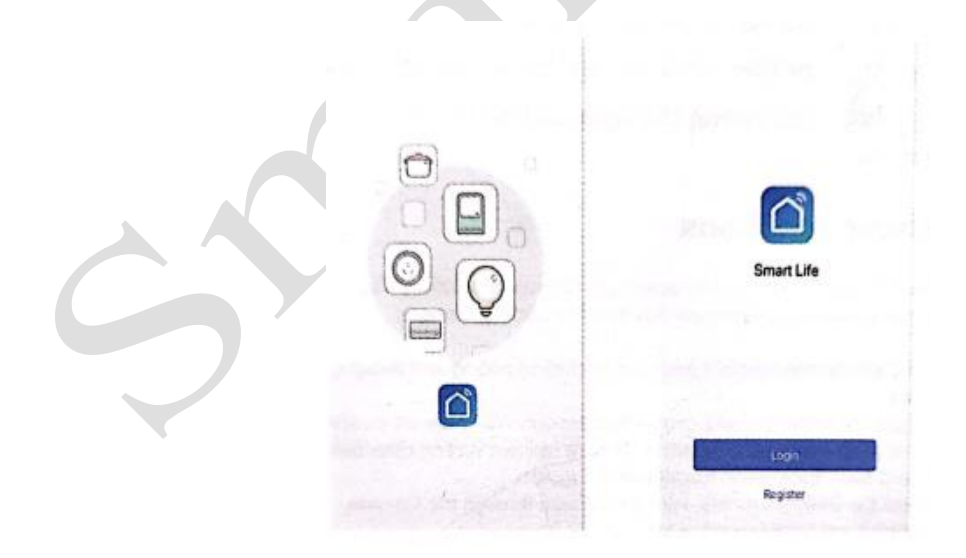

# **5. Înregistrare utilizator**

Dacă sunteți utilizator nou, înregistrați-vă urmând pașii de ghidare; dacă sunteți utilizator înregistrat, puteți să vă autentificați direct.

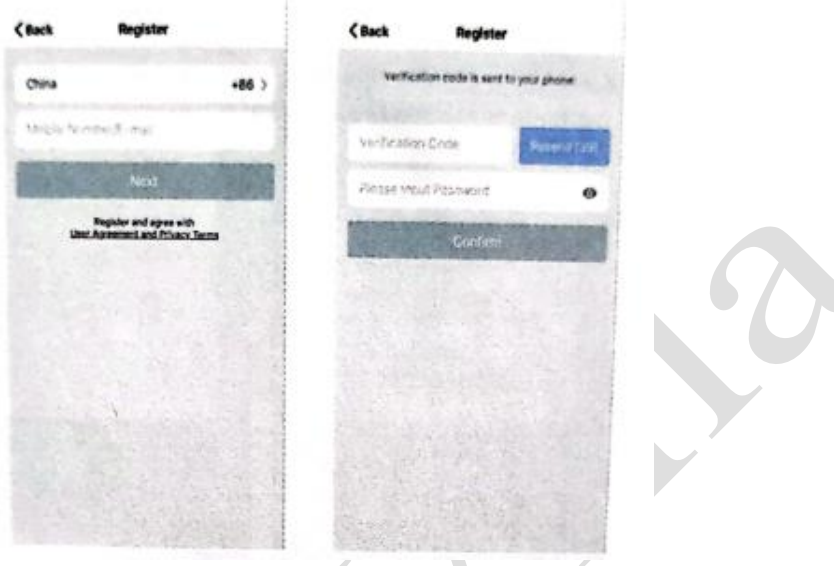

#### **6. Adăugare dispozitiv**

Selectați tipul de dispozitiv: Cameră de supraveghere. Apoi conectați dispozitivul urmând pașii.

 $\,$   $\,$   $\,$ 

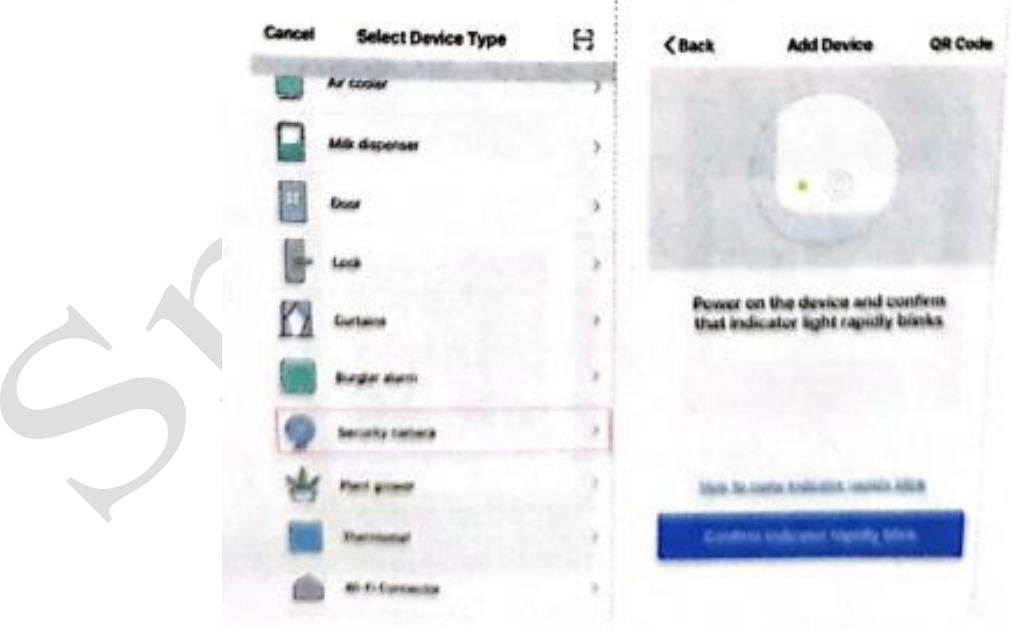

#### 6.1 Conectare cu cod QR

Porniți dispozitivul și faceți clic pe "QR Code" (Cod QR), confirmați că indicatorul luminos clipește rapid. (indicatorul luminos roșu clipește pe 1s).

Introduceți parola Wi-Fi și confirmați, se generează cod QR, scanați-l și așteptați să se realizeze conectarea dispozitivului. Dispozitivul va arăta lumină albastră intermitentă mereu. Stabiliți numele soneriei.

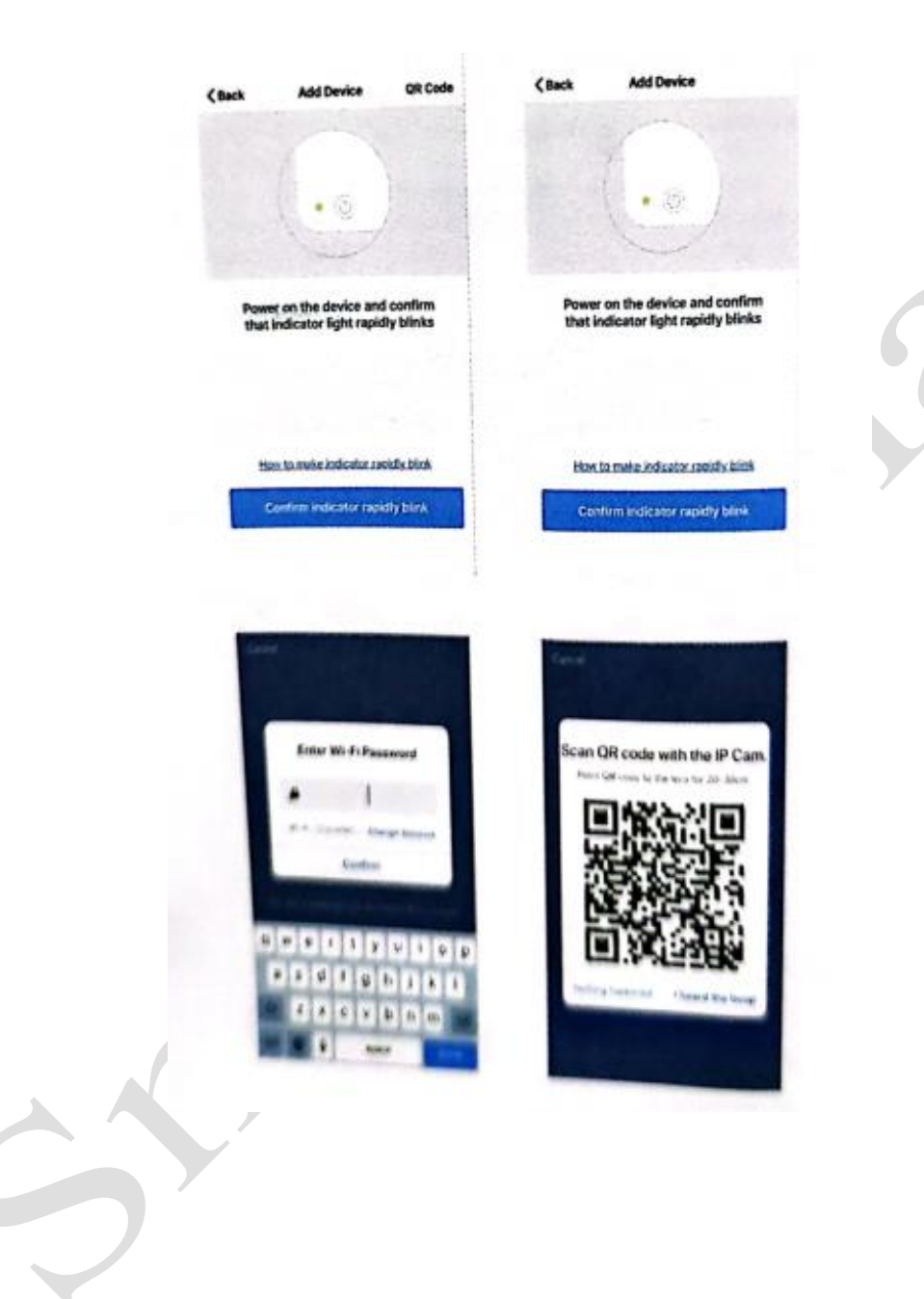

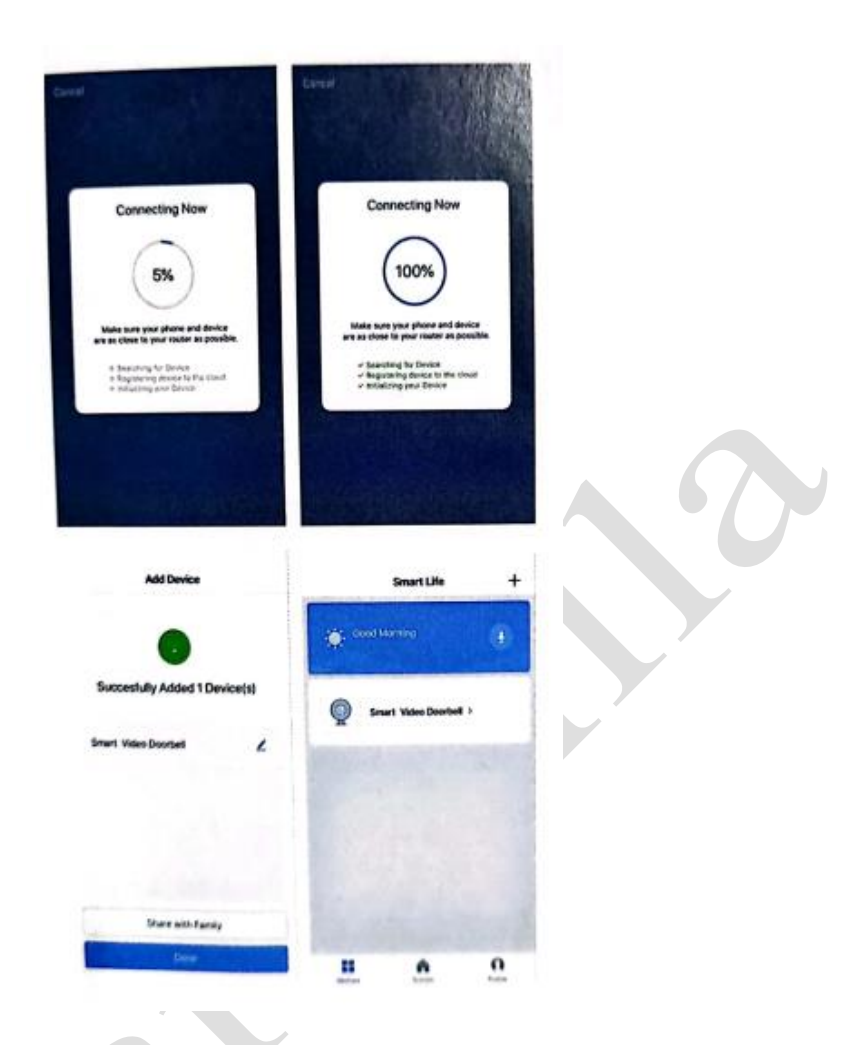

# **7. Descriere vizualizare live**

## 7.1 Vizualizare live

În lista cu dispozitive sunt afișate toate dispozitivele cu conexiune la rețea.

Selectați numele dispozitivului pentru a vizualiza direct imagini live. Suportă următoarele funcții: audio bidirecțional, înregistrare video în fișier local, captură de ecran, redare video pe card TF.

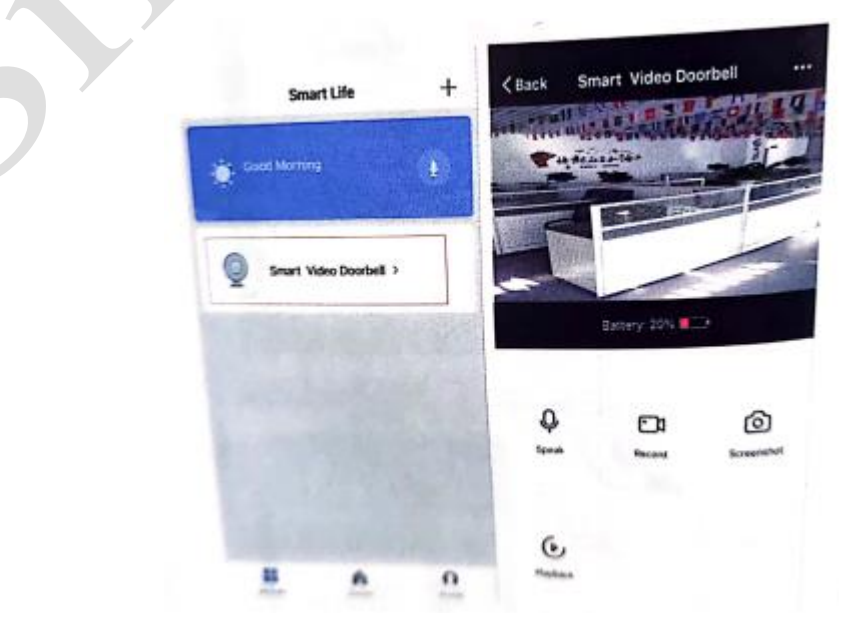

#### 7.2 Redare video card TF

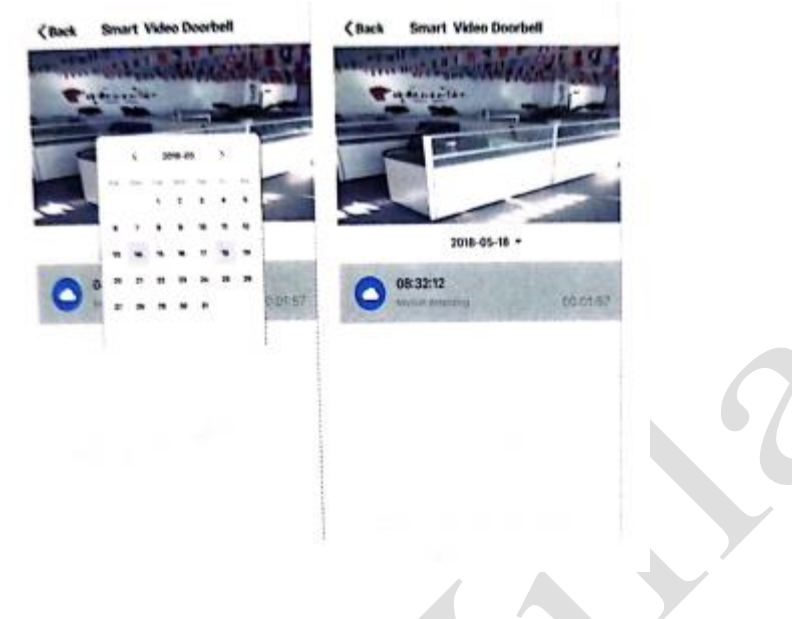

Descriere pictogramă tip video:

1. Trezire dispozitiv și înregistrare video: aplicația smartphone trezește dispozitivul și înregistrează.

2. Apăsare buton pentru a trezi dispozitivul și a înregistra video: apăsați butonul sonerie, dispozitivul se trezește și înregistrează.

3. Detectare mișcare și înregistrare video: Persoanele care stau în fața dispozitivului sau se mișcă vor fi detectate; odată ce este detectată mișcare, începe înregistrarea.

#### Card TF:

1. În prezent, dispozitivul acceptă doar carduri TF cu format sistem FAT32; alte tipuri nu pot fi identificate.

#### **8. Gestionare dispozitiv**

Faceți clic pe "..." pe pagina de vizualizare live pentru a accesa gestionarea dispozitivului.

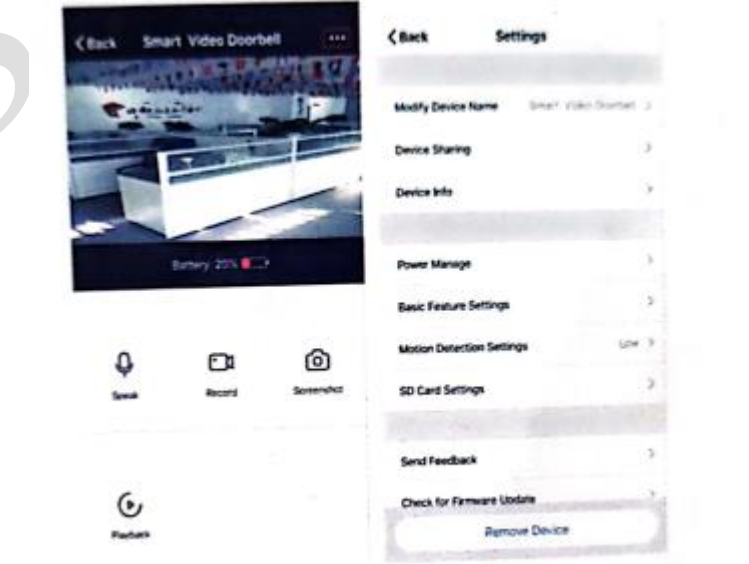

#### 8.1 Modificarea numelui dispozitivului

Faceți clic pe "Modify Device Name" (Modificare nume dispozitiv) în pagina de setări pentru a redenumi dispozitivul.

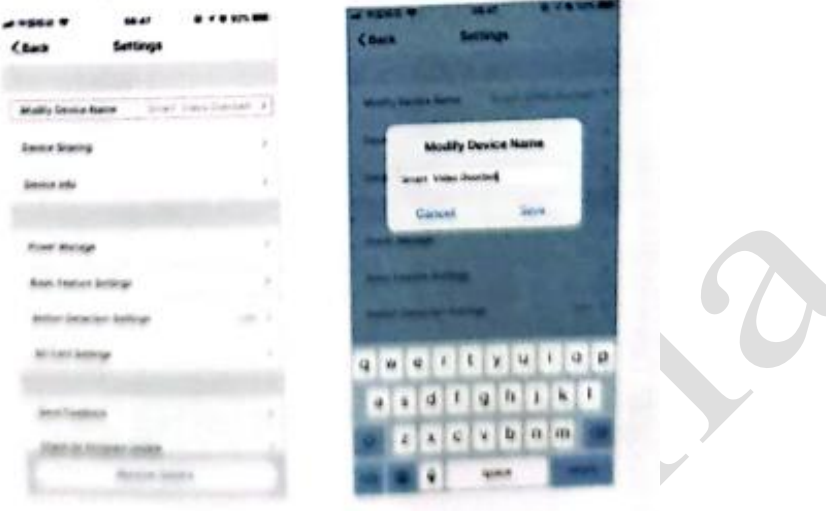

# 8.2 Partajarea dispozitivului

Faceți clic pe "Device Sharing" (Partajare dispozitiv) în pagina de setări pentru a partaja dispozitivul cu alți membri ai familiei.

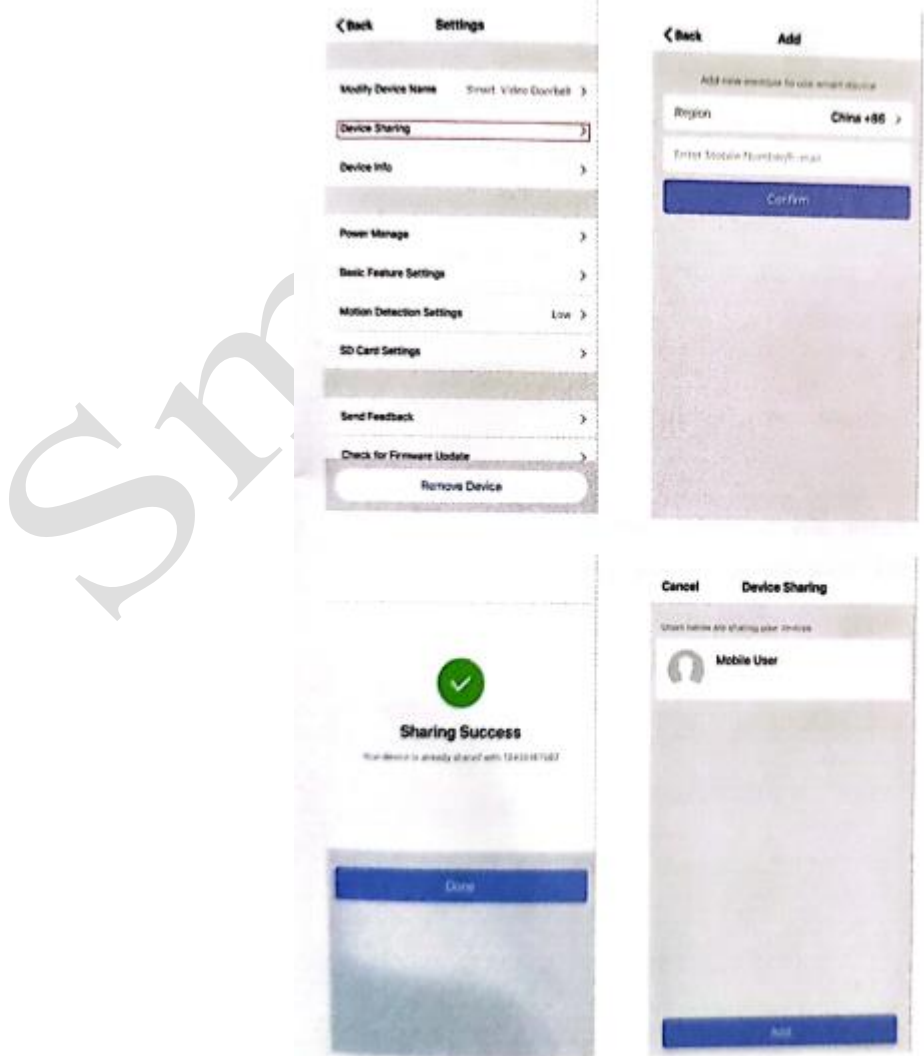

#### 8.3 Informații despre dispozitiv

Faceți clic pe "Device info" (Informații dispozitiv) pentru a verifica informațiile despre dispozitiv.

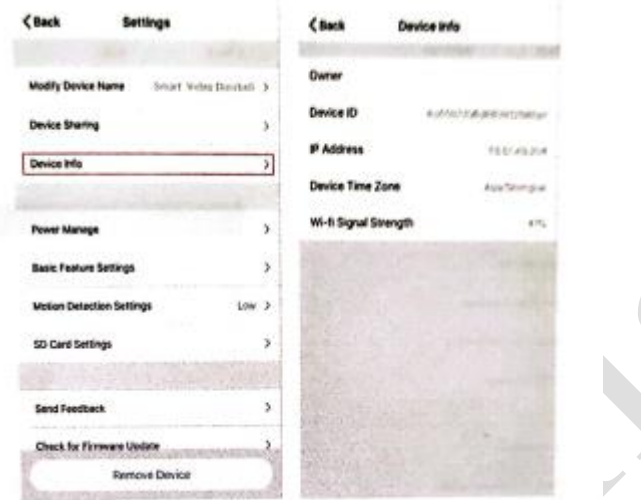

#### 8.4 Setare gestionare energie

Faceți clic pe "Power Manage" (Gestionare energie) pentru a verifica starea de funcționare a sursei de alimentare.

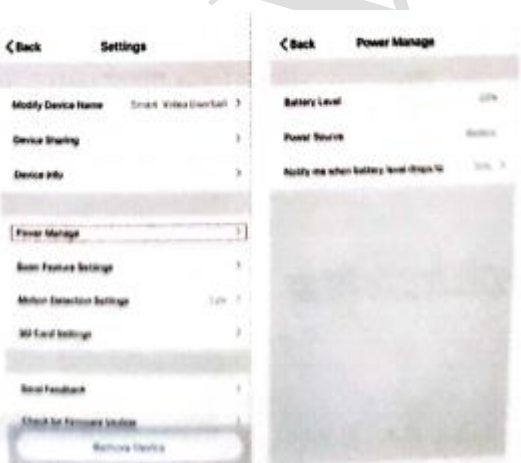

## 8.5 Setare funcții de bază

Faceți clic pe "Basic Function Settings" (Setări funcții de bază) pentru a seta funcțiile de mai jos: Stare indicator; inversare imagine; filigran oră; modul dinamic larg; vedere nocturnă IR.

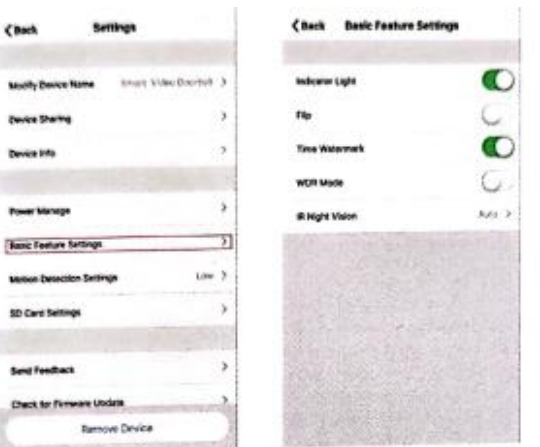

#### 8.6 Setare pentru detectare mișcare

Faceți clic pe "Motion Detection Settings" (Setări detectare mișcare) pentru a seta sensibilitatea.

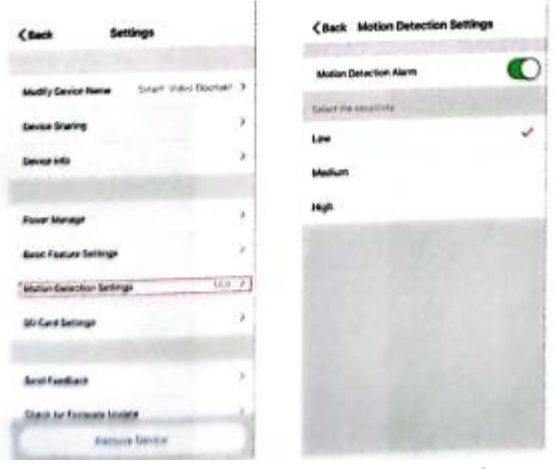

#### 8.7 Setare card SD

Faceți clic pe "SD card setting" (Setare card SD) pentru a verifica volumul cardului SD, setați card SD să înregistreze video sau nu, formatați cardul de memorie.

![](_page_9_Picture_72.jpeg)

# **9. Primire mesaje push în aplicație**

#### 8.1 Mesaj push de apelare (doar pentru sonerie)

Apăsați soneria și sună, dispozitivul apelează telefonul, selectați "Accept" (Acceptare) pentru a verifica imaginea de monitorizare sau "Refuse" (Refuzare apel).

![](_page_9_Picture_9.jpeg)

#### 9.2 Mesaj push detectare mișcare PIR

Selectați mesaj push. Persoanele care stau în fața dispozitivului sau se mișcă vor fi detectate; odată detectate, începe înregistrarea.

![](_page_10_Picture_2.jpeg)

# **10. Centrul de mesaje**

Faceți clic pe "Message Center" (Centru mesaje) în aplicație pentru a verifica istoricul mesajelor push.

![](_page_10_Picture_42.jpeg)

# **11. Setări**

Faceți clic pe "Setting" (Setare) în aplicație pentru a seta sunetul, notificări push, etc.

![](_page_11_Picture_2.jpeg)

![](_page_11_Picture_57.jpeg)

í.

# **Cameră de supraveghere solară WiFi**

# **Packing list**

După deschiderea pachetului, vă rugăm să verificați camera wireless pe baterie, cu consum redus de energie ("Echipament") pentru a verifica dacă include următoarele piese.

![](_page_12_Figure_3.jpeg)

**Resetare:** Atunci când echipamentul este în funcțiune, apăsați acest buton timp de 5 secunde pentru a reveni la setările implicite

Apăsați și țineți apăsat butonul Reset timp de 8 secunde. Nu eliberați când auziți prima voce. Așteptați până când este oprită a doua voce a dispozitivului. Apăsați butonul Reset atunci când îl porniți.

![](_page_13_Figure_2.jpeg)

**Locaș card TF** Utilizatorul poate introduce card SD de 8G, 16G, 32G pentru a stoca fișiere video și imagini (Vă rugăm să folosiți card de marcă cu C10 sau superior)

**Difuzor** Servește la transmiterea de sunete de avertizare a sistemului și pentru dialog vocal

**Buton de resetare** Atunci când echipamentul este în funcțiune, apăsați acest buton timp de 5 secunde pentru a reveni la setările implicite

**Interfață USB** Bateria echipamentului se încarcă prin interfața USB; atunci când este conectat prin USB, echipamentul pornește automat

**Buton de pornire** Apăsați și țineți apăsat timp de 3 secunde pentru oprire, se aude un sunet; În modul de repaus, apăsați scurt timp de 1 secundă pentru a trezi dispozitivul; În modul de funcționare cu indicator luminos albastru, apăsați scurt 1 secundă pentru a transmite mesaj

**Compartiment baterie** Puteți instala două baterii 18650 (atenție la direcția pozitivului și negativului, electrodul negativ este orientat spre exterior); nu trebuie să conectați echipamentul la un cablu de alimentare, doar bateriile vor alimenta echipamentul.

**MIC** Se folosește pentru a obține sunet ambiental și pentru dialog vocal

**LED IR** În cazul unei lumini ambientale inadecvate, porniți LED-ul IR pentru a crește luminozitatea

**Obiectiv** Se folosește pentru obținerea de imagini și înregistrări video

**Panou solar** Panourile solare încarcă în permanență bateria

**PIR** Suport PIR, atunci când cineva se află la distanța acoperită de cameră, informații de avertizare sunt trimise imediat în aplicația pentru telefonul mobil

![](_page_14_Picture_134.jpeg)

# **Ghid de montaj**

Montați suportul așa cum este ilustrat în figură

![](_page_14_Picture_3.jpeg)

1. Fixați suportul pe perete cu ajutorul șuruburilor din kitul de montaj

![](_page_14_Picture_5.jpeg)

2. Introduceți două baterii 18650 (Se poate folosi și numai o singură baterie. Atenție la electrozii pozitivi și negativi)

![](_page_14_Picture_7.jpeg)

3. Puneți capacul compartimentului pentru baterie, împingeți în jos și blocați șuruburile de siguranță pentru a finaliza montarea

![](_page_14_Picture_9.jpeg)

4. Cameră fixată pe suport

 $\bigcirc$